## 「わくわく Zoom 体験会」の手順

2020.05.26

桜井谷小学校 6 年担任

## 手順 Web から入る方法

①インターネットで Zoom(ズーム)と検索

②『Zoom ミーティング- Zoom』をクリック

③右上の『ミーティングに参加する』をクリック

④ミーティング ID またはパーソナルリンク名を入力

⑤ミーティングパスワードを入力する。→ミーティングに参加。

## 手順 アプリから入る方法

①参加

②ミーティング ID またはパーソナルリンク名を入力

③ミーティングパスワードを入力する。→ミーティングに参加。

※注意点

①保護者の同意のもとに使用してください。

②アプリのダウンロードは、保護者とともに行ってください。

③ミーティングの時は、保護者も立ち会っていただけると幸いです。

④スクリーンショットや画面録画は、しないようにしてください。

⑤メールでもお知らせしましたが、あくまで任意の参加です。よろしくお願いします。

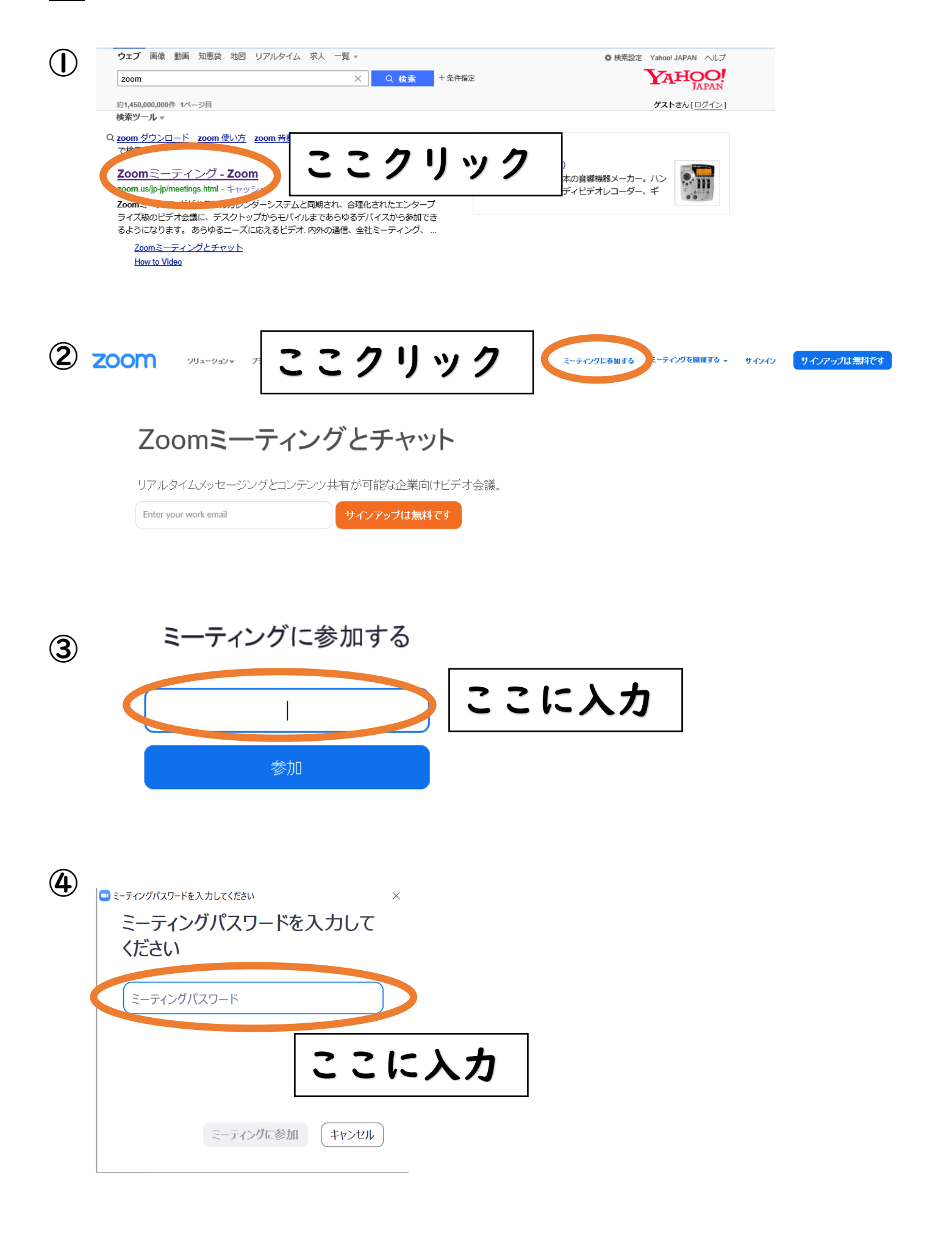